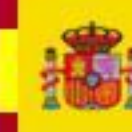

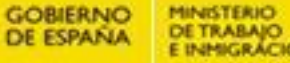

MINISTERIO<br>DE TRABAJO<br>E INMIGRÁCIÓN

**INSTITUTO NACIONAL** DE SEGURIDAD E HIGIENE EN EL TRABAJO

MODELO OPERATIVO PARA LA GESTIÓN DE LA VIOLENCIA OCUPACIONAL DE ORIGEN EXTERNO

> MODELO OPERATIVO PARA LA GESTIÓN DE LA VIOLENCIA OCUPACIONAL DE **ORIGEN EXTERNO**

> > **CUADRO DE MANDO**

# 图 mm mm. @ner-

# Manual de Usuario

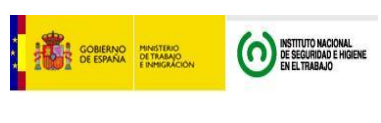

## MANUAL DE USUARIO

1

## **ÍNDICE**

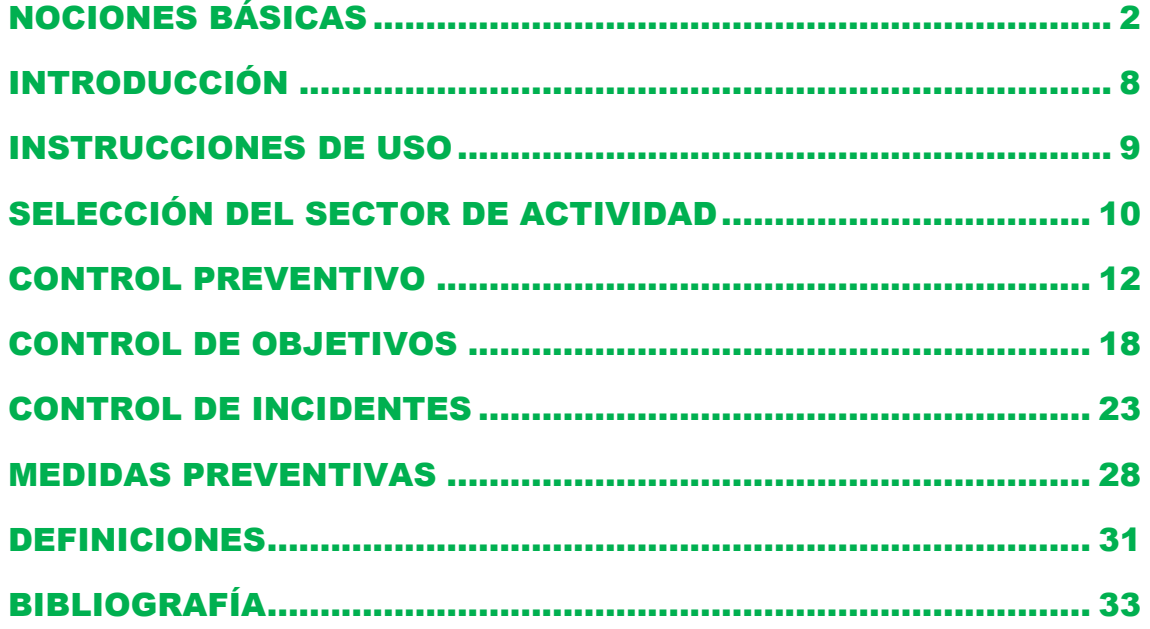

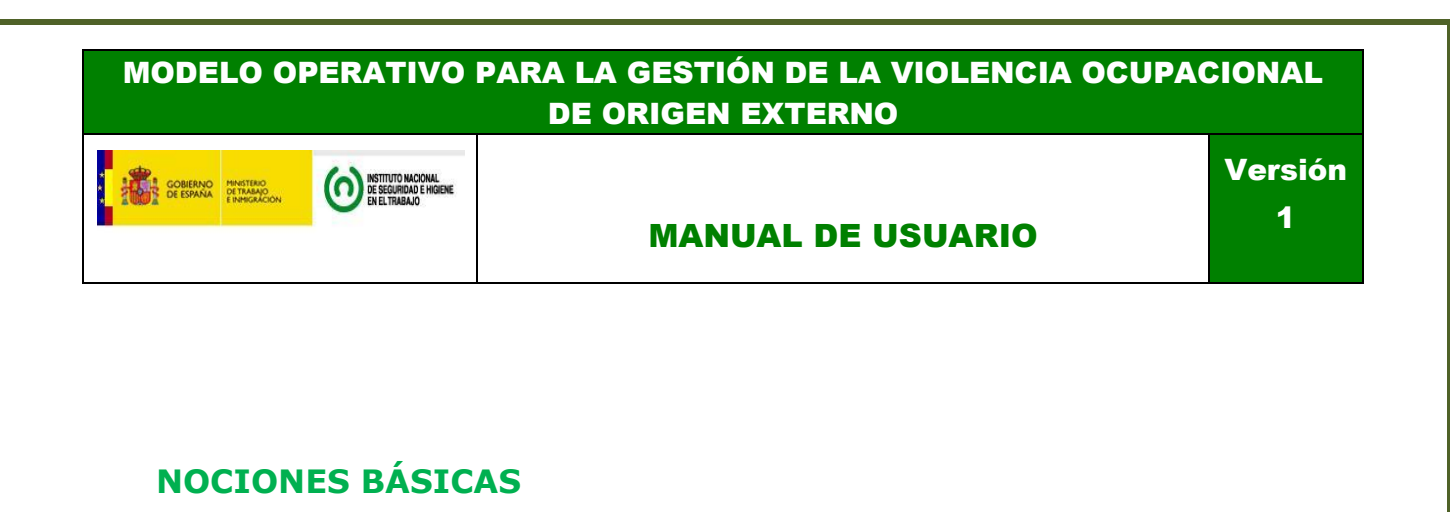

#### <span id="page-2-0"></span>**Qué se encuentra en la página**

En este capítulo se encuentra la información acerca de las características del Modelo Operativo, el funcionamiento de sus controles y muchas cosas más.

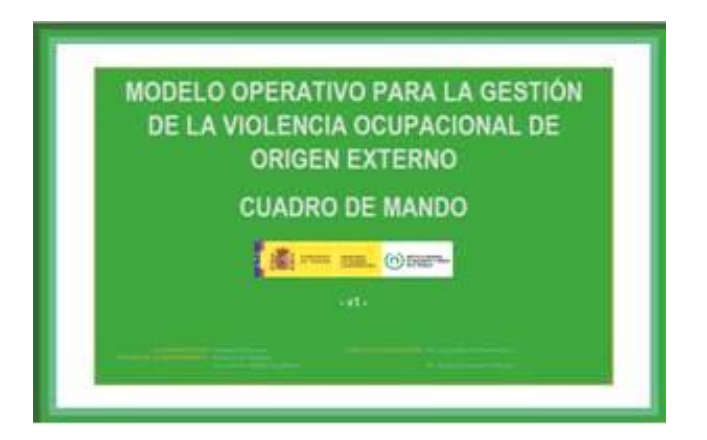

#### **Características operativas generales**

El modelo operativo es una aplicación informática simple (funciona con Microsoft Office, la base es un archivo informático de Microsoft Excel), diseñado de tal manera que lo puedas descargar del servidor del INSHT y lo puedas usar directamente desde tu ordenador.

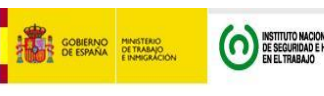

MANUAL DE USUARIO

Versión

1

>Es un proyecto que en un ÚNICO sistema informatizado permite PREVENIR, CONOCER y ACTUAR mediante 3 aplicaciones relacionadas entre sí (Control preventivo, Objetivos e Indicadores y Análisis Incidentes).

>Está diseñado para PYMES, si bien con algunas mejoras que se citan en limitaciones, podría aplicarse en futuro próximo a grandes empresas.

>Una única herramienta permite que la persona designada por la PYME pueda hacer una gestión INTEGRAL de la VOE en los 4 sectores de más incidencia, disponiendo también de un sector "otros" para aquellas empresas que también tengan incidencia y quieran estudiar la VOE (banca, comercio, etc.).

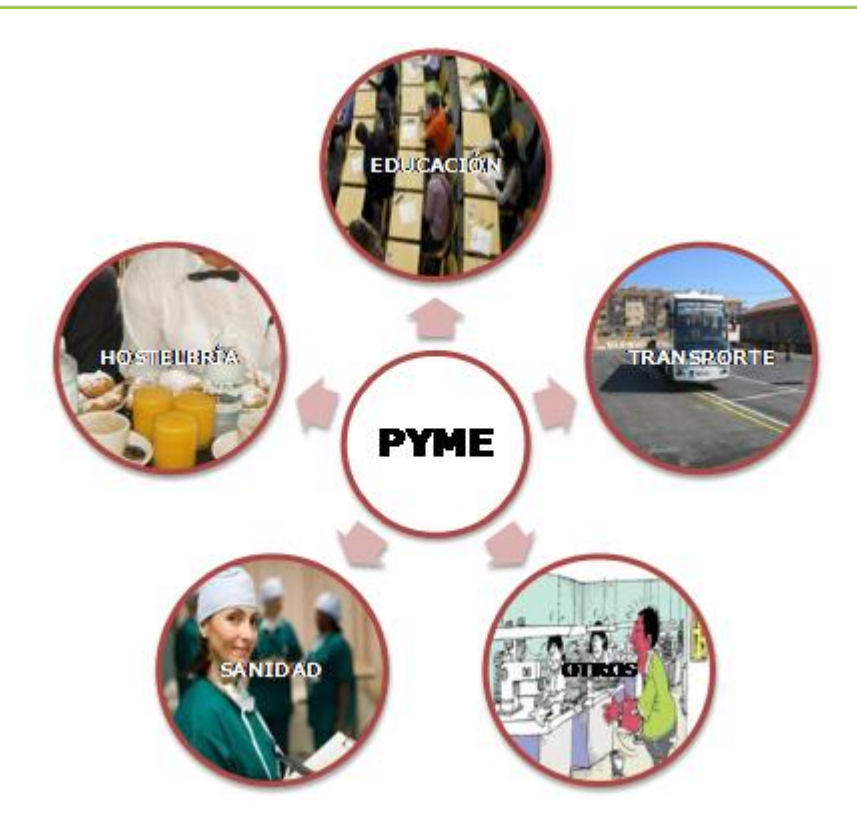

Para poder instalarlo, necesitas tener un PC con paquete de Microsoft Windows Office (Excel y PDF) versión 2000 o superior (o Office compatible con este).

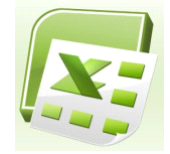

El Modelo Operativo no es compatible con un ordenador con sistema operativo Mac OS X.

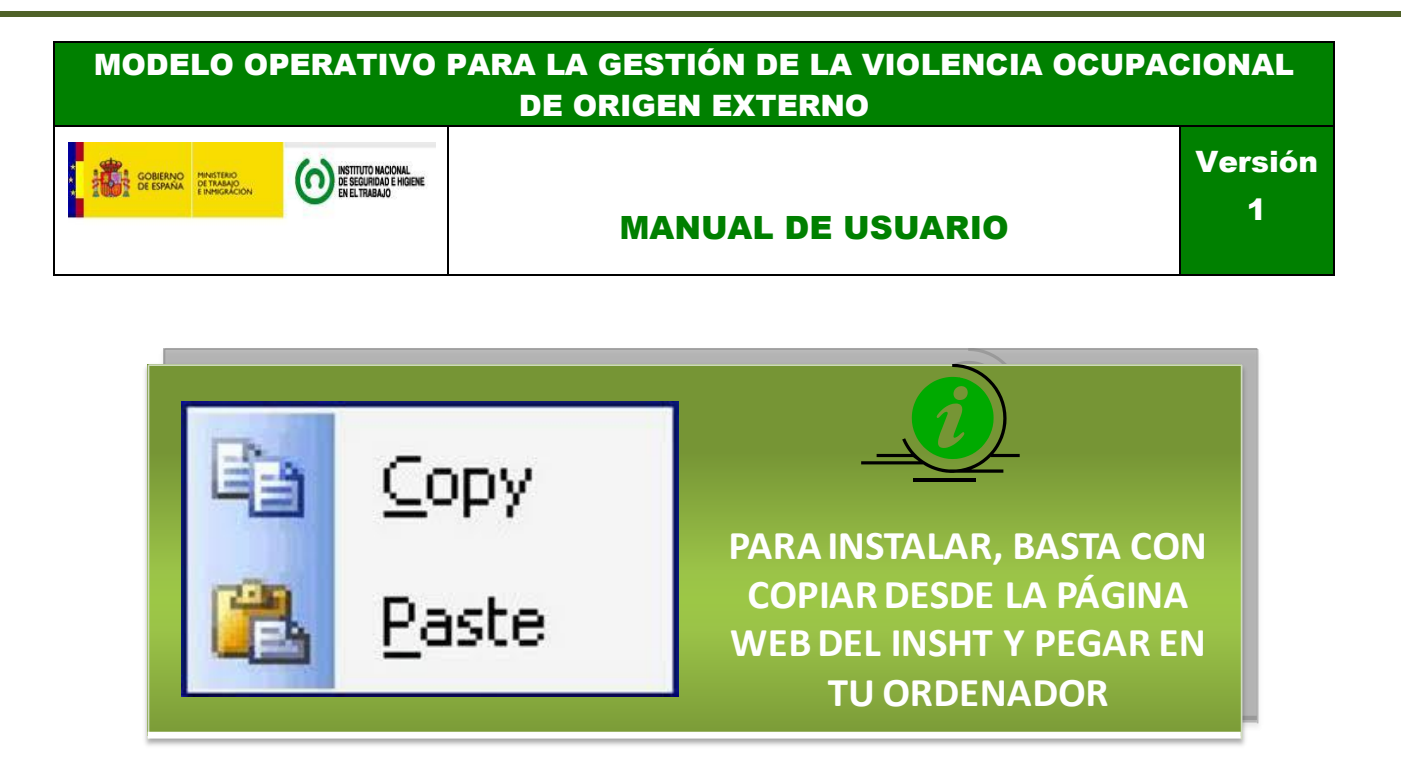

#### **Utilidades**

La principal utilidad que puedes obtener de esta nueva herramienta es que te ayudará a gestionar este tipo de riesgo laboral concreto, ya que te va a permitir realizar evaluaciones de riesgos y planificaciones de medidas preventivas. Todo ello de forma muy completa, ya que la herramienta también permite hacer un seguimiento de la ejecución de las medidas preventivas a través de un sencillo código de colores.

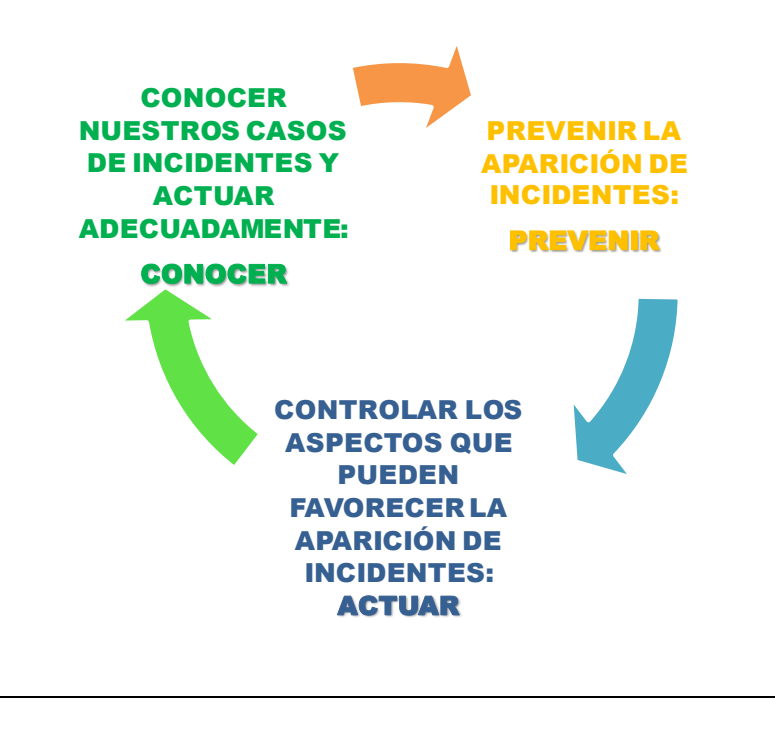

Página 4 de 32

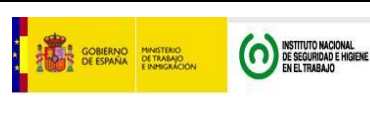

#### MANUAL DE USUARIO

#### **Limitaciones**

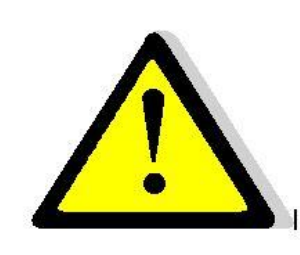

Las limitaciones que tiene la presente versión del Modelo Operativo son:

- No permite hacer estudios diferenciando puestos de trabajo, departamentos o centros, lo que impide hacer comparaciones entre ellos (Transversales).
- Tiene dificultades en realizar comparaciones Longitudinales más allá de lo meramente descriptivo.
- Todos los ítems del check-list están formulados en 3 posibilidades (Si / No / No aplica). No incluye una escala de 0 a 7, que también permitiría en un futuro la validación psicométrica del cuestionario.
- Todos los ítems del check-list tienen el mismo "peso" (disponer de política o realizar formación específica por ejemplo tiene el mismo peso teórico, lo que dificultará posteriores valoraciones de a partir de qué porcentajes estamos bien/regular/mal).
- > Los obietivos específicos están predefinidos y no tienen una trazabilidad respecto los déficit que se puedan generar de la toma de datos del control preventivo o del análisis de los incidentes.

#### **Pantalla de inicio**

Una vez descargado y abierto el archivo, pulsar en la página para acceder a la *Introducción* del Modelo Operativo.

Pulsar el cuadro que aparece arriba de cada una de las páginas del Modelo Operativo en cualquier momento para ir a la pantalla de inicio.

MODELO OPERATIVO PARA LA GESTIÓN DE LA VIOLENCIA OCUPACIONAL DE ORIGEN EXTERNO. CUADRO DE MANDO.

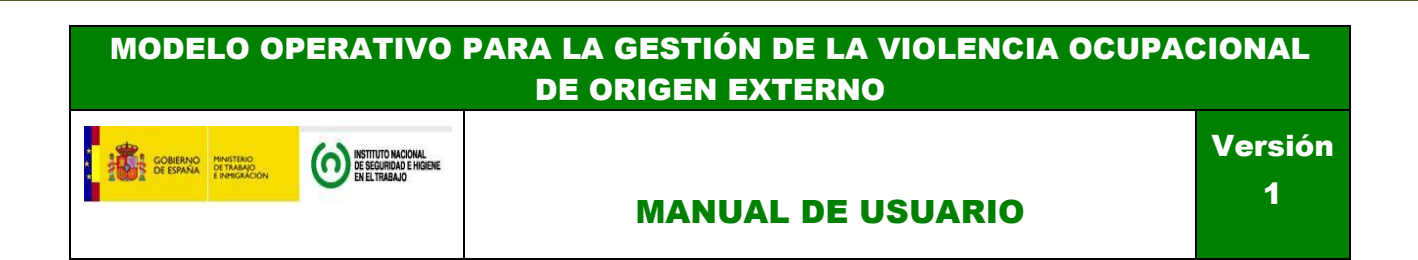

#### **Impresión**

Para imprimir cualquiera de las páginas del Modelo Operativo lo haremos a través de la función del Microsoft Excel como un archivo de Excel normal.

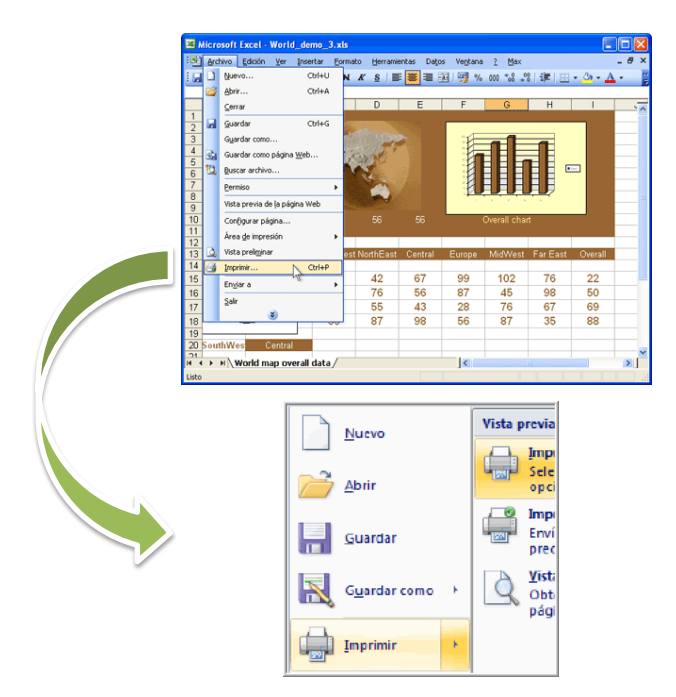

#### **Grabado de datos**

Trabajar con el Modelo Operativo guardando los datos en las páginas correspondientes, una vez terminado el trabajo, guardar el resultado como cualquier hoja Excel.

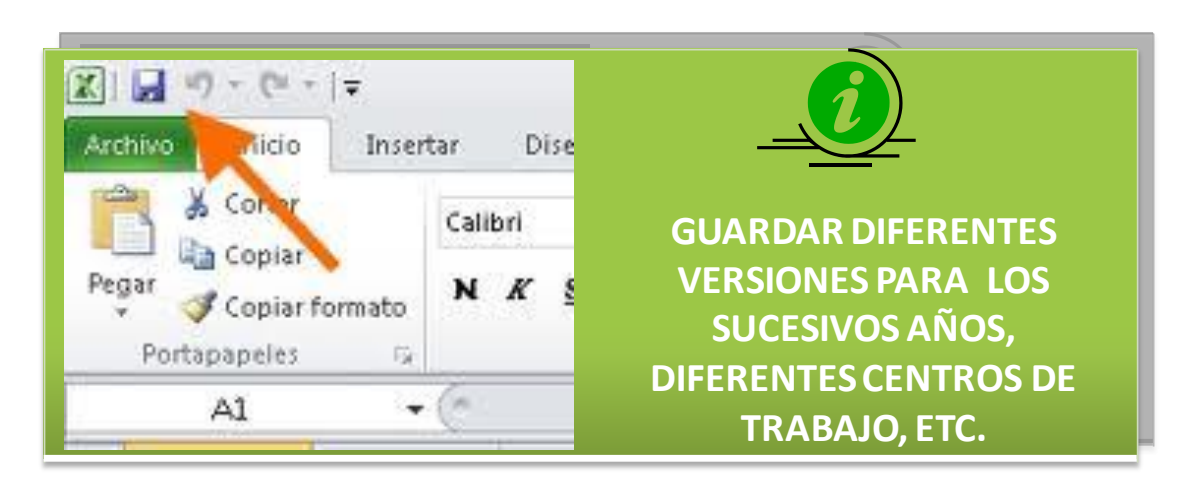

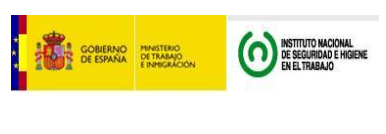

MANUAL DE USUARIO

Versión 1

#### **Acciones comunes**

A continuación se muestran iconos que se repiten a lo largo del Modelo Operativo y su significado:

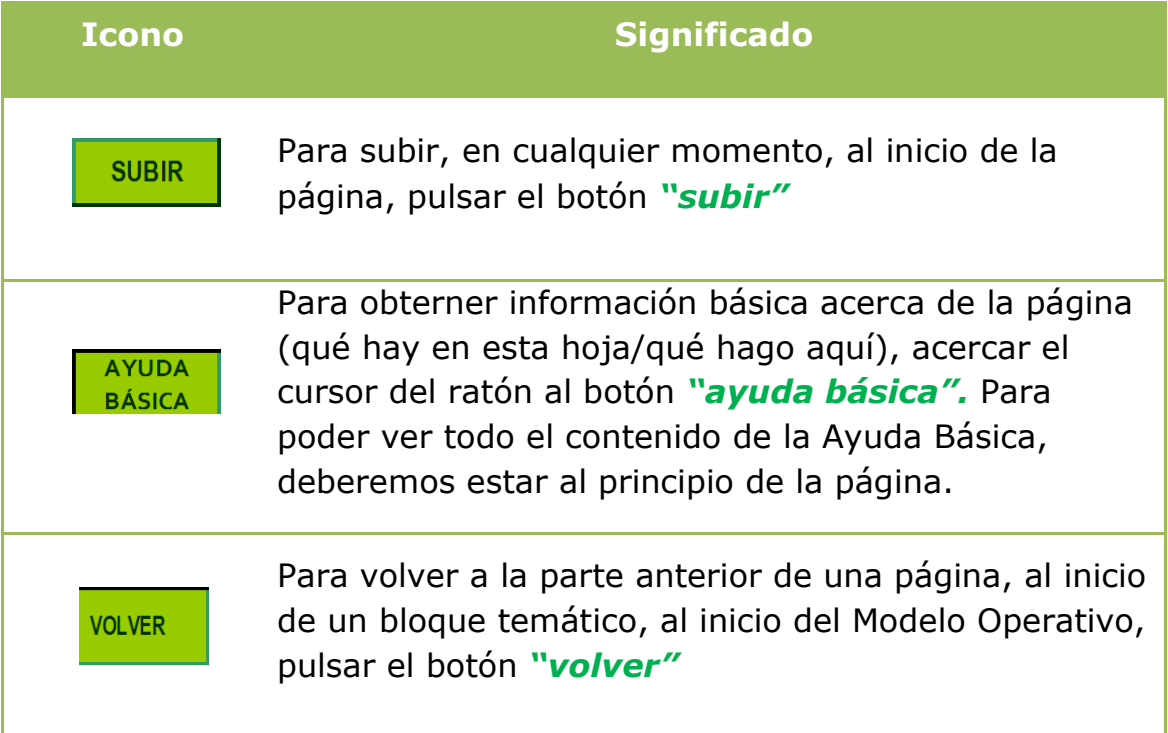

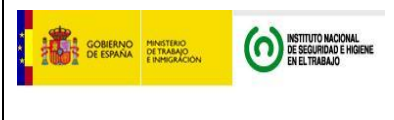

Versión 1

## MANUAL DE USUARIO

## <span id="page-8-0"></span>**INTRODUCCIÓN**

#### **Qué se encuentra en la página**

En esta página se encuentra la información relativa a:

- **1.** ¿Qué es el Modelo Operativo?
- **2.** ¿Para qué sirve el Modelo Operativo?
- **3.** ¿Cómo utilizar el Modelo Operativo?

#### **Acciones básicas en la página**

**1.** Para desplazarnos por la página de la Introducción, usar el ratón pulsando en el lateral del Modelo Operativo hasta llegar a la zona que deseemos leer.

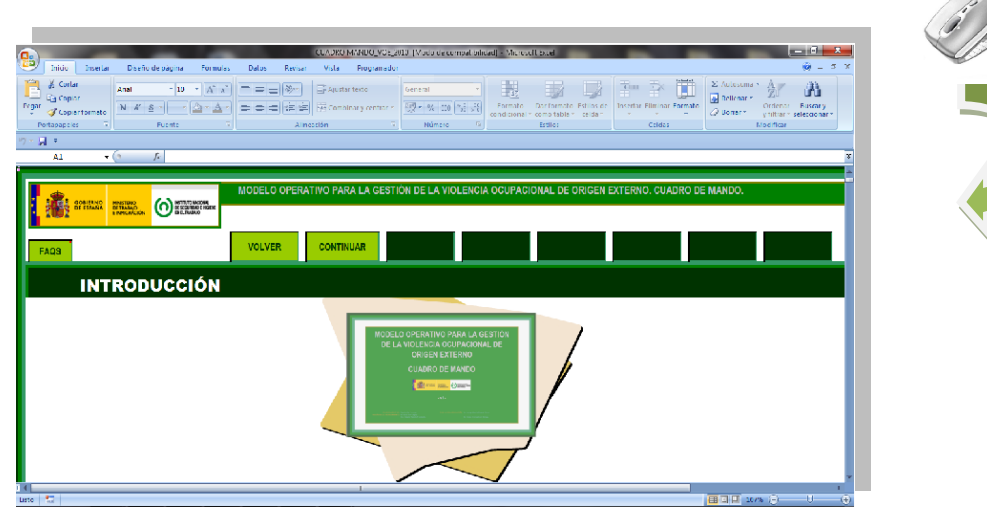

**2.** Para avanzar de página, una vez hallamos leído la introducción, pulsar el botón *"continuar"* que aparece en la parte superior izquierda.

**CONTINUAR** 

<span id="page-9-0"></span>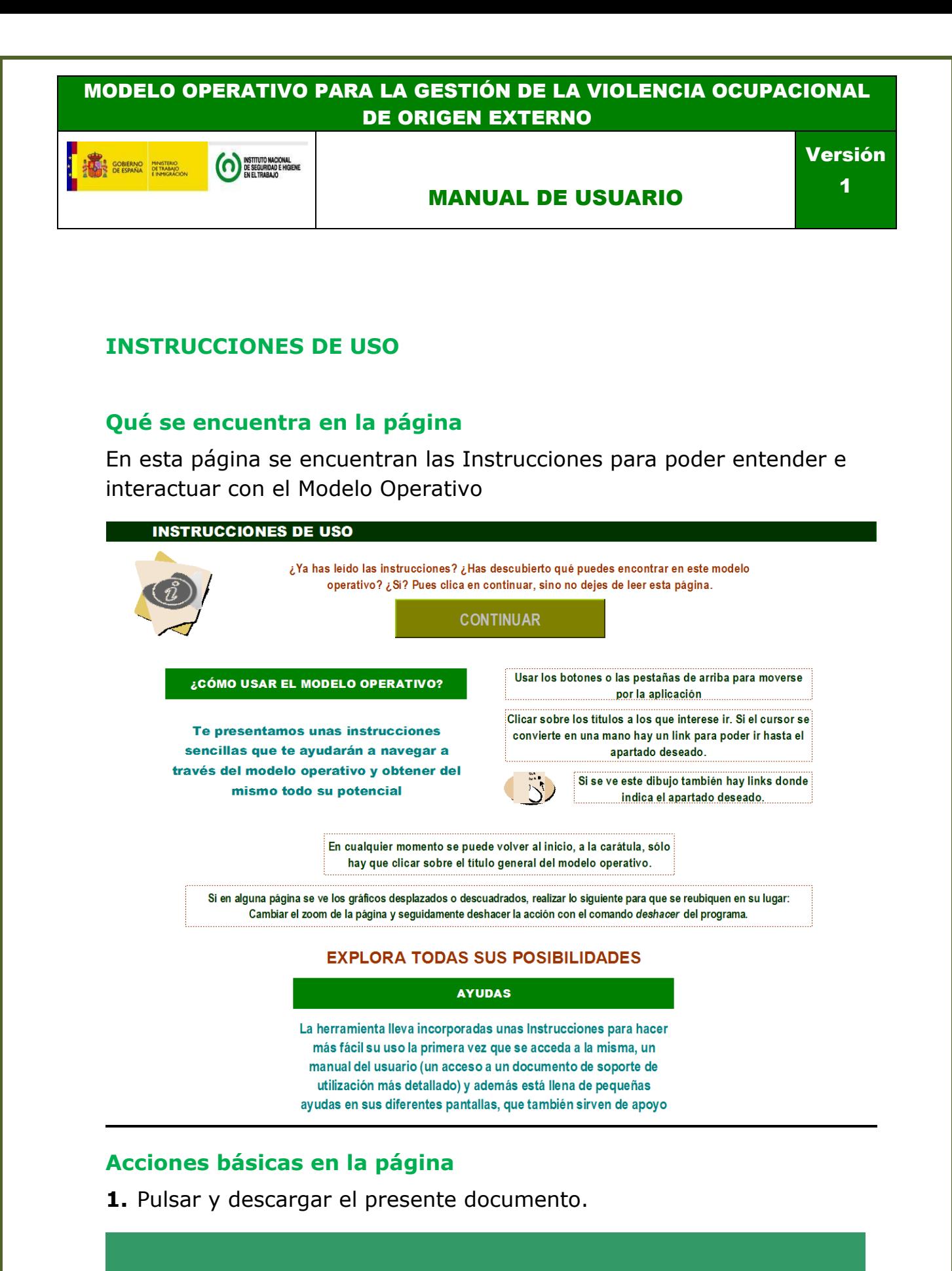

## MANUAL USUARIO (AYUDA)

Página 9 de 32

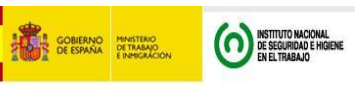

Versión 1

#### MANUAL DE USUARIO

# <span id="page-10-0"></span>**SELECCIÓN DEL SECTOR DE ACTIVIDAD**

#### **Qué se encuentra en la página**

En esta página se encuentra el acceso al contenido personalizado de cada uno de los sectores de actividad a los que se exitiende el Modelo Operativo.

#### **Acciones básicas en la página**

**1.** Con el ratón, seleccionar el sector en el que queramos introducir los datos, pulsando los botones de acción de los diferentes sectores.

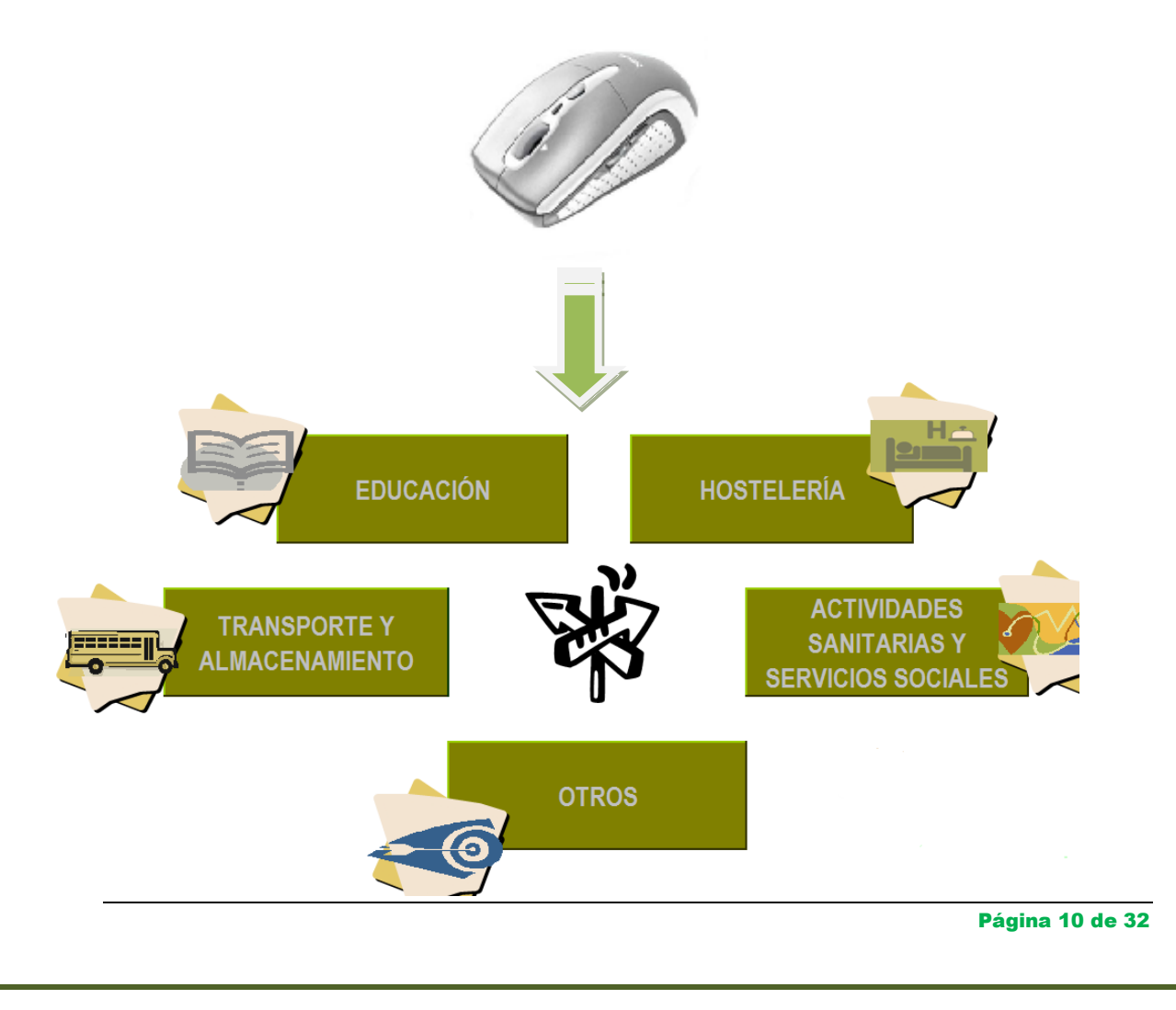

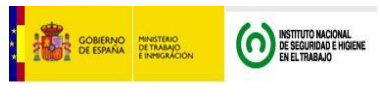

#### MANUAL DE USUARIO

## **ÍNDICE**

#### **Qué se encuentra en la página**

En esta página se encuentra el acceso a cada uno de los apartados que forman el Modelo Operativo.

Permite tener una visión global, con una breve explicación, de todos los elementos que nos vamos a encontrar durante la utilización de la herramienta.

#### **Acciones básicas en la página**

- **1.** Seleccionar el apartado al que nos interesa entrar, pulsando con el ratón sobre las diferentes casillas.
- **2.** Explorar las posibilidades y el potencial de ese apartado.
- **3.** Una vez visto el apartado que nos interesa, podemos seguir adelante, o volver al Índice mediante las pestañas que se encuentran en la parte superior, dónde se indican los nombres de cada uno de los apartados.

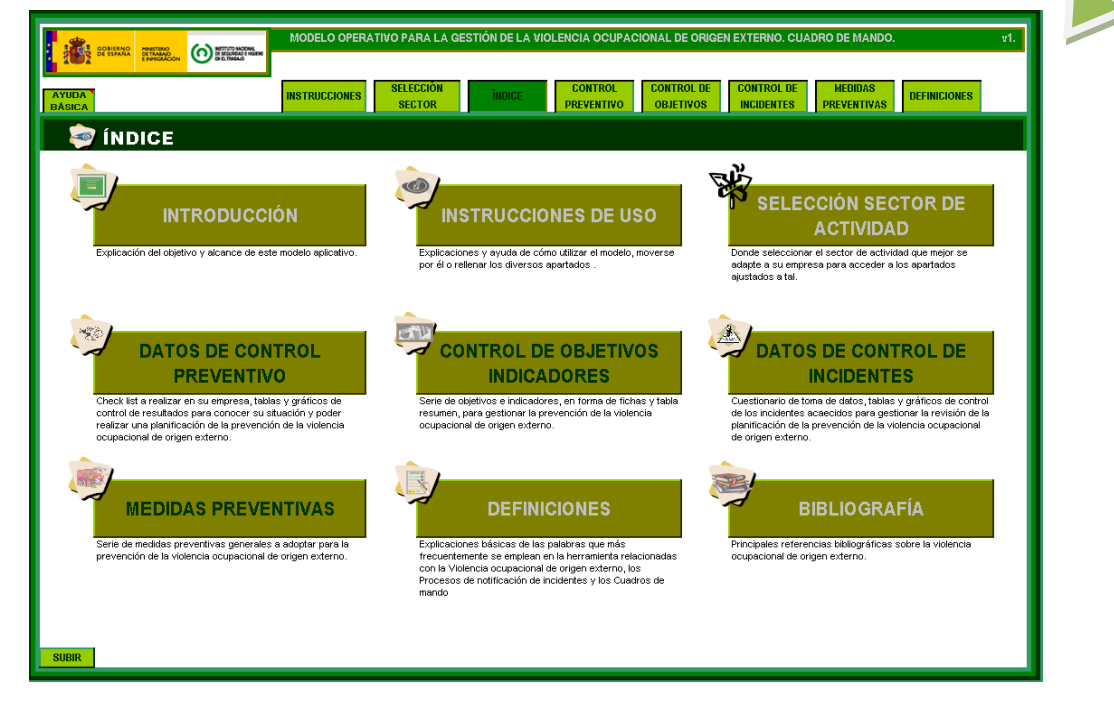

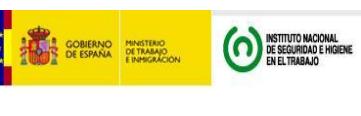

Versión 1

#### MANUAL DE USUARIO

## <span id="page-12-0"></span>**CONTROL PREVENTIVO**

#### **Qué se encuentra en la página**

En este apartado se puede descargar un archivo (Check-List) para llevar un control preventivo de los factores que tienen mayor incidencia en la generación de los incidentes de violencia ocupacional externa.

Asimismo, con la opción de Tablas de control preventivo, se accede al espacio reservado para el control estadístico de los controles preventivos propios. Sólo con rellenar las tablas con los datos obtenidos de las visitas de control se cuenta con un estudio estadístico que permite analizar la evolución de los factores con incidencia directa en la posible aparición de incidentes de violencia ocupacional en la organización.

#### **Acciones básicas en la página**

**1.** El primer paso, es pulsar en el cuadro de *Check-List preventivo:*

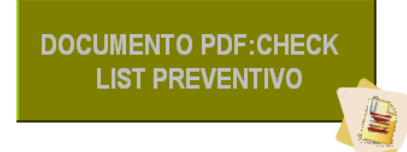

para descargarnos e imprimir el documento PDF.

- **2.** La persona designada por la empresa, hará la visita a las instalaciones de la empresa y rellenará el Check-List con los datos obtenidos de la visita a sus instalaciones.
- **3.** Una vez obtenidos los datos, pulsar en el cuadro de *Tablas de control de preventivo:*

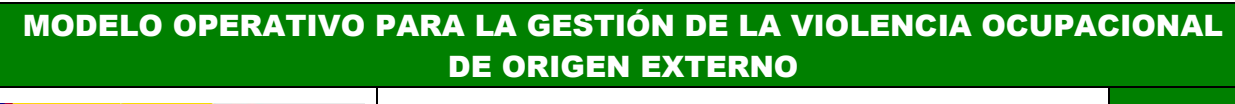

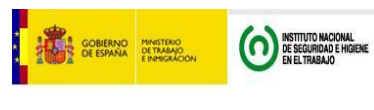

#### MANUAL DE USUARIO

Versión

1

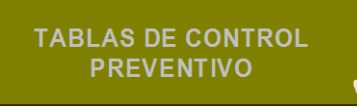

**4.** Pulsar el cuadro de la categoría de Controles a la que deseamos acceder para ver las tablas y gráficos. En esta ocasión, si acercamos el cursor del ratón al botón *"ayuda básica"*  encontramos la siguiente información:

**POLÍTICA**: aspectos que hacen referencia a la integración de la VOE en la gestión de la PRL en la empresa.

**ORGANIZACIÓN**: aspectos que hacen referencia a dotación de recursos, estilos de liderazgo, turnos y horarios, prácticas laborales, etc.

**ENTORNO**: aspectos que hacen referencia a entorno físico, accesos, contaminantes ambientales y sistemas de detección y actuación.

**PERSONAS**: aspectos que hacen referencia la preparación del personal y el apoyo médico, psicológico y jurídico de la persona agredida.

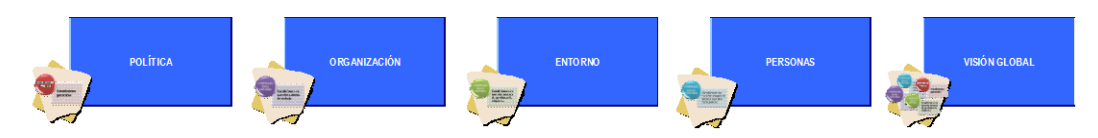

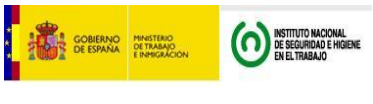

#### MANUAL DE USUARIO

1

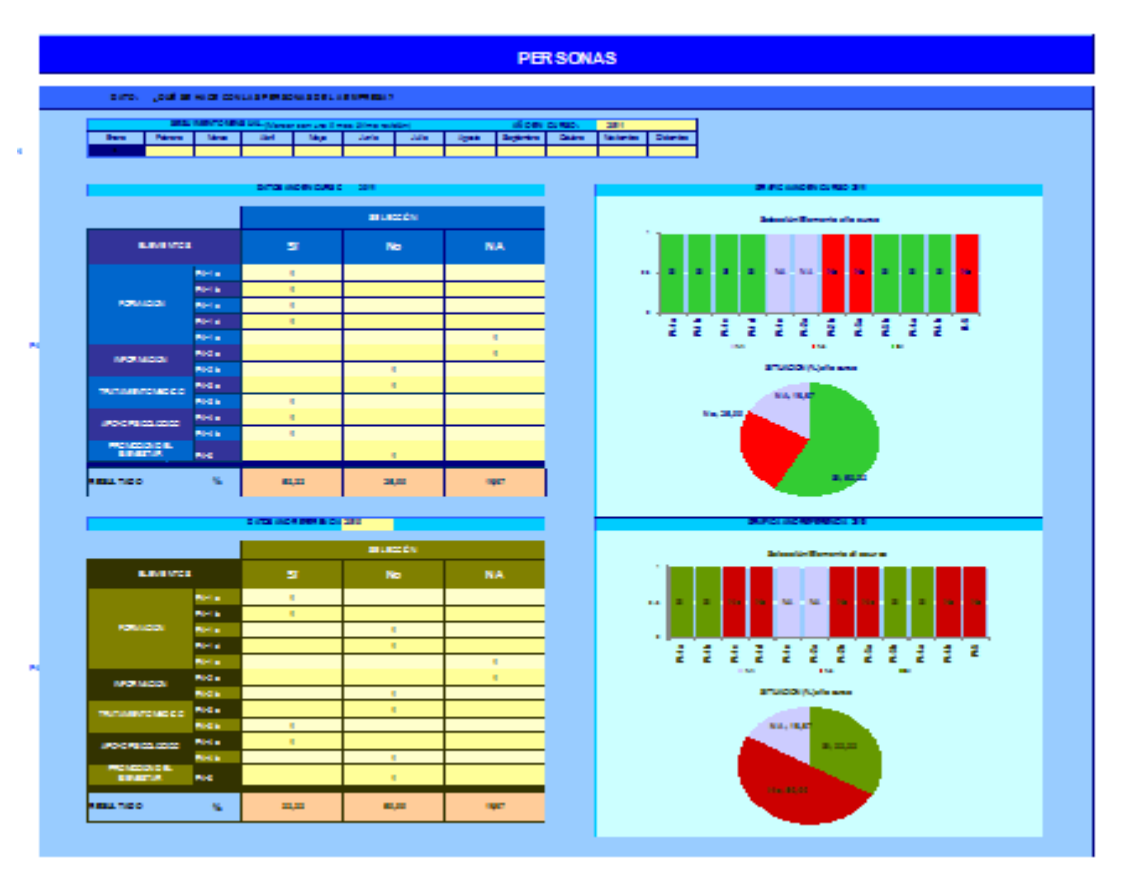

**5.** Indicar el año en que se recoge la información. Marcar con una "x", en el mes correspondiente a la actualización de los datos.

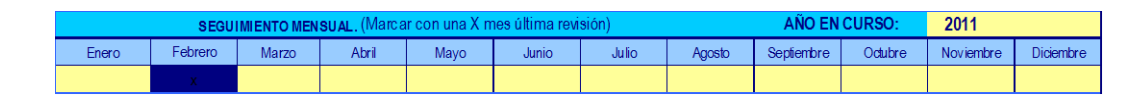

**6.** Una vez vemos las tablas y los gráficos, rellenar la información de las *casillas de color amarillo* de cada ficha con los datos que hemos recogido en el Check-List durante la visita a las instalaciones:

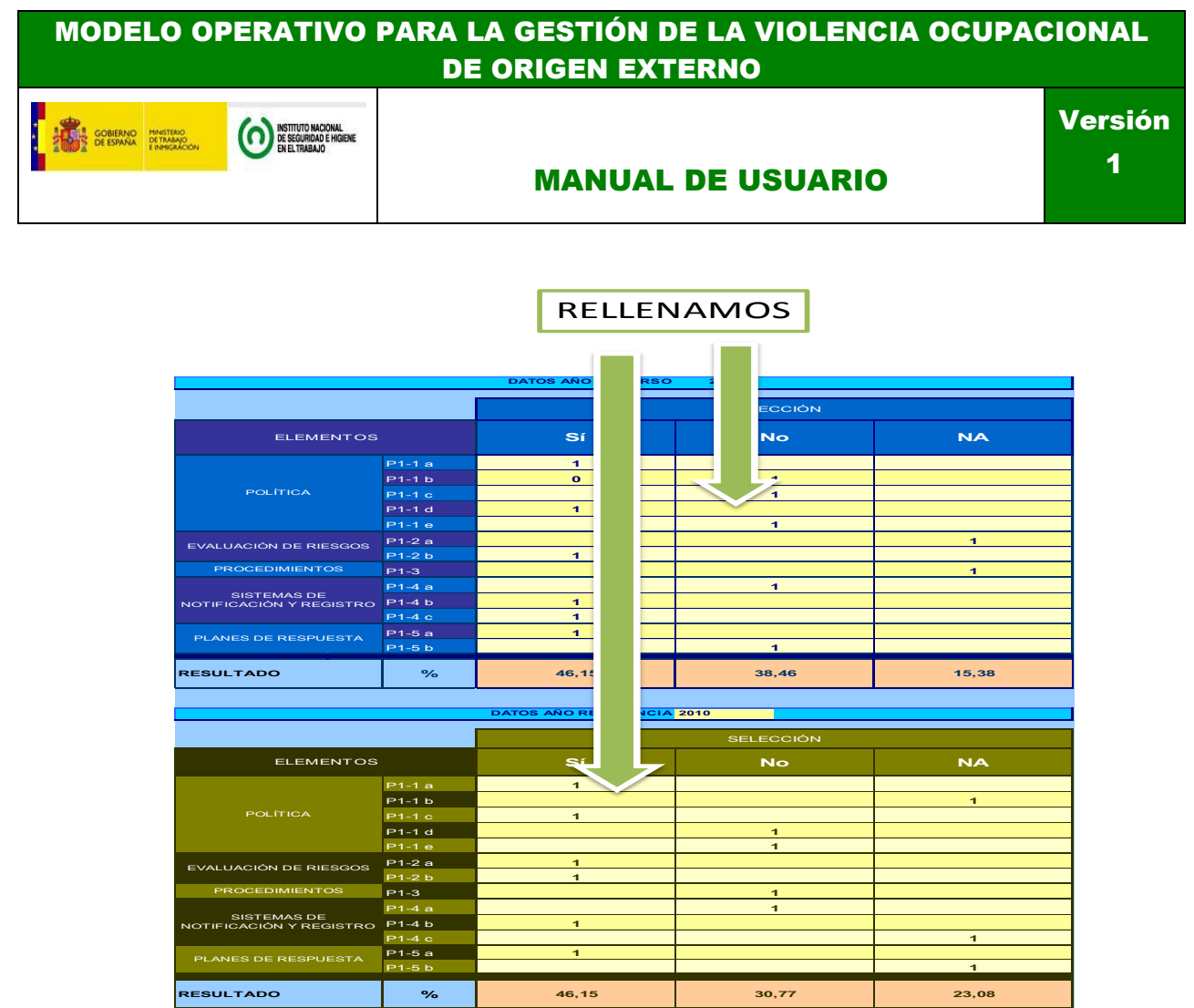

- En las tablas poner el número *1 (indica que SI)* donde corresponda según lo recogido en el Check-List. Sólo rellenar una casilla por fila, si nos equivocamos aparece una ventana que nos indica que el resto de casillas las debemos dejar en blanco o poner el número *0 (indica que NO)*.
- **7.** Las gráficas se modifican automáticamente a medida que se introducen los datos. La gráfica de columnas indica los resultados con valor SI, NO o No Aplica. La gráfica circular indica el porcentaje correspondiente de cada tipo de respuesta.

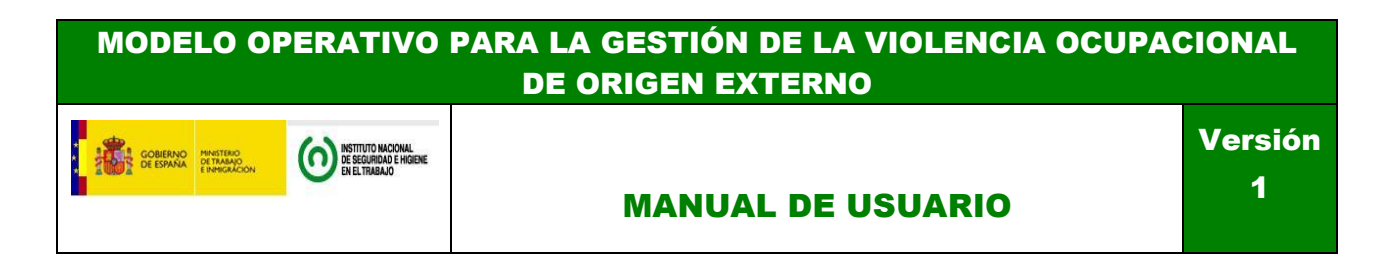

![](_page_16_Figure_1.jpeg)

- **8.** La siguiente tabla que aparece con el título: *DATOS AÑO DE REFERENCIA,* es para aquellas empresas que tengan los datos del año anterior, para poder compararse un año tras otro y ver la evolución. Es por eso que la primera vez que se utiliza la herramienta, obviaremos estos gráficos. Cuando acabe el año en curso, sólo se tiene que pasar los datos, de la tabla correspondiente, a la del año de referencia que hay justo debajo de la misma ficha.
- **9.** Finalmente, una vez rellenadas todas las tablas, pulsar el botón *"visión global"* dónde se muestran los resultados de todas las categorías en un solo gráfico. Y en el que además se compara cada categoría con los resultados del año anterior.

![](_page_16_Figure_4.jpeg)

![](_page_17_Picture_0.jpeg)

![](_page_17_Figure_1.jpeg)

**10.** En el lateral de cada una de las hojas encontraremos hipervínculos para seguir moviéndonos por el Modelo Operativo.

![](_page_17_Figure_3.jpeg)

![](_page_18_Picture_1.jpeg)

Versión 1

#### MANUAL DE USUARIO

#### <span id="page-18-0"></span>**CONTROL DE OBJETIVOS**

#### **Qué se encuentra en la página**

En esta página se encuentran el cuadro de mando de control de objetivos que relacionan el sistema de gestión preventivo y la violencia ocupacional de origen externo.

Se establecen aquellos elementos que serán objeto de seguimiento y medición y los que pasarán a formar parte del Sistema de Objetivos de la empresa.

#### **Acciones básicas en la página**

**1.** Pulsar en el cuadro de *tabla resumen objetivos* para llegar a un resumen de los diferentes Elementos del Sistema de Gestión Preventivo y los diferentes objetivos estratégicos y operativos.

![](_page_18_Picture_10.jpeg)

![](_page_18_Picture_371.jpeg)

![](_page_19_Picture_0.jpeg)

**2.** Pulsar en el cuadro de *objetivos* para llegar a la relación de los diferentes Elementos del Sistema de Gestión Preventivo en el que se incluyen los diferentes objetivos.

![](_page_19_Picture_2.jpeg)

**3.** Pulsar en cada uno de ellos para acceder a las Fichas de objetivos estratégicos y operativos en las que se rellenarán los datos de su control y obtendremos las gráficas correspondientes.

![](_page_19_Picture_4.jpeg)

- **4.** En cada uno de los objetivos estratégicos se encuentra unas tablas diferentes, en las cuales:
	- 1. Cada uno de los objetivos estratégicos (op).se divide en varios objetivos operativos (oe).

![](_page_19_Picture_93.jpeg)

![](_page_20_Figure_0.jpeg)

- 2. El criterio seguido en el Modelo Operativo es que el cumplimiento de los objetivos operativos nos lleva al cumplimiento de los objetivos estratégicos.
- 3. Pulsar en los cuadros de los Objetivos Operativos acceder directamente en cada uno.

![](_page_20_Figure_3.jpeg)

4. Rellenar los datos de los objetivos operativos que aparecen en la Ficha de Objetivos Operativos.

![](_page_20_Picture_630.jpeg)

![](_page_21_Picture_0.jpeg)

5. Una vez rellenada la ficha del objetivo estratégico, pasar a rellenar la misma ficha para cada uno de sus objetivos operativos.

![](_page_21_Figure_2.jpeg)

6. Una vez rellenas las fichas, rellenar la toma de datos de los objetivos. Tendremos en cuenta que hay que rellenar SÓLO los datos del cumplimiento de los objetivos operativos que aparecen en cada una de sus fichas en sus tablas correspondientes.

![](_page_21_Figure_4.jpeg)

7. Al rellenar los mismos, los gráficos de seguimiento se generan de forma automática.

![](_page_21_Figure_6.jpeg)

Página 21 de 32

![](_page_22_Picture_0.jpeg)

8. Una vez terminado el periodo de medición de los objetivos operativos, rellenar la tabla de cumplimiento de cada uno de los objetivos operativos que aparece en la ficha del objetivo estratégico.

![](_page_22_Figure_2.jpeg)

9. Al rellenar los mismos, la gráfica de cumplimiento de los objetivos estratégicos se generan de forma automática.

![](_page_22_Figure_4.jpeg)

10. El código de colores del cumplimiento de los diferentes objetivos, tanto estratégicos como operativos, será:

![](_page_22_Picture_160.jpeg)

![](_page_23_Picture_1.jpeg)

MANUAL DE USUARIO

Versión

1

#### <span id="page-23-0"></span>**CONTROL DE INCIDENTES**

#### **Qué se encuentra en la página**

En este apartado se puede descargar un archivo (Check-List) para llevar a cabo la investigación de los episodios de violencia ocupacional externa que se hayan podido producir.

El Check-list recaba datos de los siguientes elementos generales:

- *1. DATOS DE LA PERSONA AGRESORA (D1)*
- *2. CARACTERÍSTICAS DE LA PERSONA AGREDIDA (D2)*
- *3. CARACTERÍSTICAS DEL INCIDENTE VIOLENTO (D3)*
- *4. REPERCUSIONES DEL INCIDENTE VIOLENTO (D4)*

Asimismo, con la opción de Tablas de control de incidentes, se accede al espacio reservado para el control estadístico de los controles incidentes de VOE acaecidos. Así se podrá llevar a cabo el correctivo de los factores con incidencia en la VOE de origen externo en las organizaciones.

El hipervínculo nos lleva a otra hoja en la que se encuentran nuevos hipervínculos a los elementos que conforman las 4 dimensiones del control correctivo señaladas anteriormente.

#### **Acciones básicas en la página**

**1.** El primer paso, es pulsar en el cuadro de *Control de incidentes acaecidos*:

Para descargarnos e imprimir el documento PDF.

![](_page_23_Picture_18.jpeg)

![](_page_24_Picture_0.jpeg)

- **2.** La persona designada por la empresa, hará la visita a las instalaciones de la empresa y rellenará el Check-List con los datos obtenidos de la investigación del incidente.
- **3.** Una vez obtenidos los datos, pulsar en el cuadro de *Tablas de control de incidentes*:

![](_page_24_Picture_3.jpeg)

**4.** Pulsar el botón de la categoría de los Datos del Check-List a la que deseamos acceder para poder rellenar las tablas y gráficos correspondientes:

![](_page_24_Picture_5.jpeg)

![](_page_24_Picture_6.jpeg)

![](_page_25_Picture_1.jpeg)

![](_page_25_Figure_2.jpeg)

**5.** - Indicar el año en que se recoge la información. Marcar con una "x", en el mes correspondiente a la actualización de los datos.

![](_page_25_Picture_81.jpeg)

**6.** Una vez vemos las tablas y los gráficos, rellenar la información de las casillas de cada ficha con los datos que hemos recogido en el Check-List durante la visita a las instalaciones:

# MANUAL DE USUARIO

Versión 1

![](_page_26_Picture_0.jpeg)

Rellenar con caracteres numéricos en función del número de casos que nos hayamos encontrado; es decir, si en enero, de los 3 casos de agresiones que hemos identificado, hay 2 agresores hombres y uno mujer, pondremos 3 (de tres agresiones), 2 (de dos hombres) y 1 (de una mujer) en las casillas correspondientes.

**7.** Al rellenar los mismos, los gráficos de seguimiento se generan de forma automática.

![](_page_26_Figure_3.jpeg)

**8.** En cada una de las páginas del control de incidentes, en la parte superior aparecen los siguientes hipervínculos:

![](_page_26_Picture_120.jpeg)

![](_page_27_Picture_0.jpeg)

- **Azul oscuro:** nos lleva a cada uno de los elementos generales que estamos analizando.
- **Azul claro:** nos lleva a cada uno de los sub-apartados en los que se divide el elemento general que estamos analizando.
- **9.** En el lateral de cada una de las hojas encontraremos hipervínculos para seguir moviéndonos por el Modelo Operativo.

![](_page_27_Picture_4.jpeg)

![](_page_28_Picture_1.jpeg)

#### MANUAL DE USUARIO

## <span id="page-28-0"></span>**MEDIDAS PREVENTIVAS**

#### **Qué se encuentra en la página**

En esta página se encuentra el acceso a las diferentes medidas preventivas que propone el Modelo Operativo, así como un pequeño cuadro con los valores generales que las organizaciones deben tener para asegurar que se controlan los aspectos de violencia ocupacional de origen externo:

![](_page_28_Figure_7.jpeg)

![](_page_29_Figure_0.jpeg)

**2.** Una vez pulsado, accedemos a las medidas específicas que el Modelo ofrece para cada campo, para ello, pulsar con el ratón en los cuadros de la parte izquierda para ir directamente a cada grupo de medidas preventivas o bajar directamente con el mismo a lo largo de la hoja.

![](_page_30_Figure_0.jpeg)

**3.** Para seleccionar otro bloque de Medidas Preventivas, pulsar "**volver"** en la parte alta de la página y en la página principal de Medidas Preventivas, seleccionar el bloque y seguir instrucciones del punto 2.

![](_page_31_Picture_1.jpeg)

#### Versión

#### MANUAL DE USUARIO

## <span id="page-31-0"></span>**DEFINICIONES**

#### **Qué se encuentra en la página**

En esta página se encuentran las explicaciones básicas de las palabras que más frecuentemente se emplean en el Modelo Operativo relacionadas con la Violencia ocupacional de origen externo, los Procesos de notificación de incidentes y los Cuadros de mando.

![](_page_31_Figure_8.jpeg)

## **Acciones básicas en la página**

**1.** Con el ratón, seleccionar el tipo de definiciones que queramos ver, pulsando los botones de acción de los diferentes cuadros de su nombre.

![](_page_31_Picture_11.jpeg)

![](_page_31_Picture_68.jpeg)

Página 31 de 32

![](_page_32_Picture_0.jpeg)

**2.** Aparecerán tres tipos de definiciones:

![](_page_32_Picture_92.jpeg)

**3.** Una vez en el apartado correspondiente, pulsar con el ratón en el cuadrado que aparece debajo de "Seleccionar palabra" y una vez que aparezca la flecha la pulsaremos para desplegar las posibles definiciones.

![](_page_32_Picture_4.jpeg)

**4.** Con el ratón pulsar en la palabra seleccionada y su definición se desplegará en el rectángulo de la derecha.

![](_page_32_Picture_93.jpeg)

![](_page_33_Picture_1.jpeg)

#### MANUAL DE USUARIO

Versión 1

## <span id="page-33-0"></span>**BIBLIOGRAFÍA Qué se encuentra en la página**

En esta página se encuentran las principales referencias bibliográficas, sobre las que se ha basado el estudio para desarrollar el Modelo Operativo, y las que ayudarán a ampliar conocimientos sobre violencia ocupacional de origen externo.

![](_page_33_Picture_6.jpeg)

#### **Acciones básicas en la página**

**1.** Sube y baja con el cursor del ratón para poder ver todas las referencias bibliográficas.

#### **PRINCIPALES REFERENCIAS BIBLIOGRÁFICAS**

· Agerwold, M. (2007). Bullying a t Work: <sup>A</sup> discussion o f definitions and prevalence, based on a n empirical study. *Scandinavian Journal o f Psychology*, 4 8 (2), 161-172.

· AMA [1995]. *Violence in the medical workplace: prevention strategies*. Chicago, IL: American Medical Association.

- · ANA (American Nurses Association). (2002). Preventing workplace violence. Washington DC: ANA. Consultado en abril de 2007 en http://www.nursingworld.org/osh/violence.pdf
- · Blanch, JM, Cervantes, G. y Cantera, L. (2010). Occupational violence against Catalan healthcare professionals notified via Internet (From July 2006 to June 2010). In I. Nedham; K. ANA (American Nurses Association). (2002). *Preventing workplace violence.* Washington DC: ANA. Corsultado en abril de 2007 en http://ww<br>Blanch, JM, Cervantes, G. y Cartera, L. (2010). Occupational violence against Catalan
- · Blanch, JM, Cervantes, G. y Cartera, L. (2010). Occupational violence against Catalan healthcare professionals notified via Internet (From July 2006 to June 2010). In I. Necham; K<br>McKenna; M. Kingma & N.Oud (Eds). *Violenc* Mackenzie.
- · Camerino D; Estryn-Behar, M;Conway, P; Van Der Heijden, B & Hasselhorn H. (2008). Work-related factors and violence among nursing staff in the European. *International Journal* Blanch, JM, Cantera, L. y Cervar<br>Mackenzie.<br>Camerino D; Estryn-Behar, M; Co<br>o*f Nursing Studies.* 45 (1): 35-50. Camerino D; Estryn-Behar, M; Conway, P; Van Der Heijden, B & Hassehorn H. (2008). Work-related factors and violence among nursing staff in he<br>o*f Nursing Studies*. 45 (1): 35-50.<br>Cantera, L., Cervantes, G., Blanch, J.M. (2
- ·
- · Cantera, L., Cevantes, G., Blanch, J.M. (2008). Volencia Ocupacional: El caso de los profesionales sanitarios. *Papeles del Psicólogo;* 29 (1), 4958.<br>Cervantes, G. Blanch, JM y Hernoso, D (2010). Violencia contra profesion Cervantes, G. Blanch, JM y Hernoso, D (2010). Violencia contra profesionales sanitaric<br>*Laboral*es. 11 (1), 14-19.<br>Chappell, D.; Di Martino, V. (2000). *Violence at Wo*rk. Geneva: International Labour Office.
- ·
- · Chappel, D.; Di Martino, V. (2000). *Violence at Work.* Geneva: International Labour Office.<br>COMB (2004). *La violència en el loc de trebal. L'experiència dels metjes de Barcelona*. Barcelona: Collegi Oficial de Metges de
- · Consejo Internacional d e Enfermeras (2007). *Directrices para hacer frente <sup>a</sup> la violencia e n el lugar d e trabajo*. Ginebra:CIE.
- · Consejo Internacional de Enfermeras (2007). Directrices para hacer fente a la violencia en el lugar de trabajo. Ginebra: CIE.<br>Cortina, L.M., Magley, V.J., Hurter Williams, J., & Langhout, R.D. (2001). Incivility in the wor Cortina, L.M., Magley, V.J., Hurter Willams, J., & Langhout, R.D. (2001). Incivilty in the workplace: Incidence and impact*. Journal of Occupati*<br>Cowie, H.; Naylor, P.; Rivers I., Smith, P.K. & Pereira, B. (2002). Measurin
- ·